# メールソフト設定確認方法(Outlook 2016/2019/2021)

## ※ その他のメールソフトにつきましては、各メールソフトのヘルプ等をご参照ください。 以下は SSL 接続でのメール設定内容になります。(推奨)

ステップ①

「ファイル」を選択します

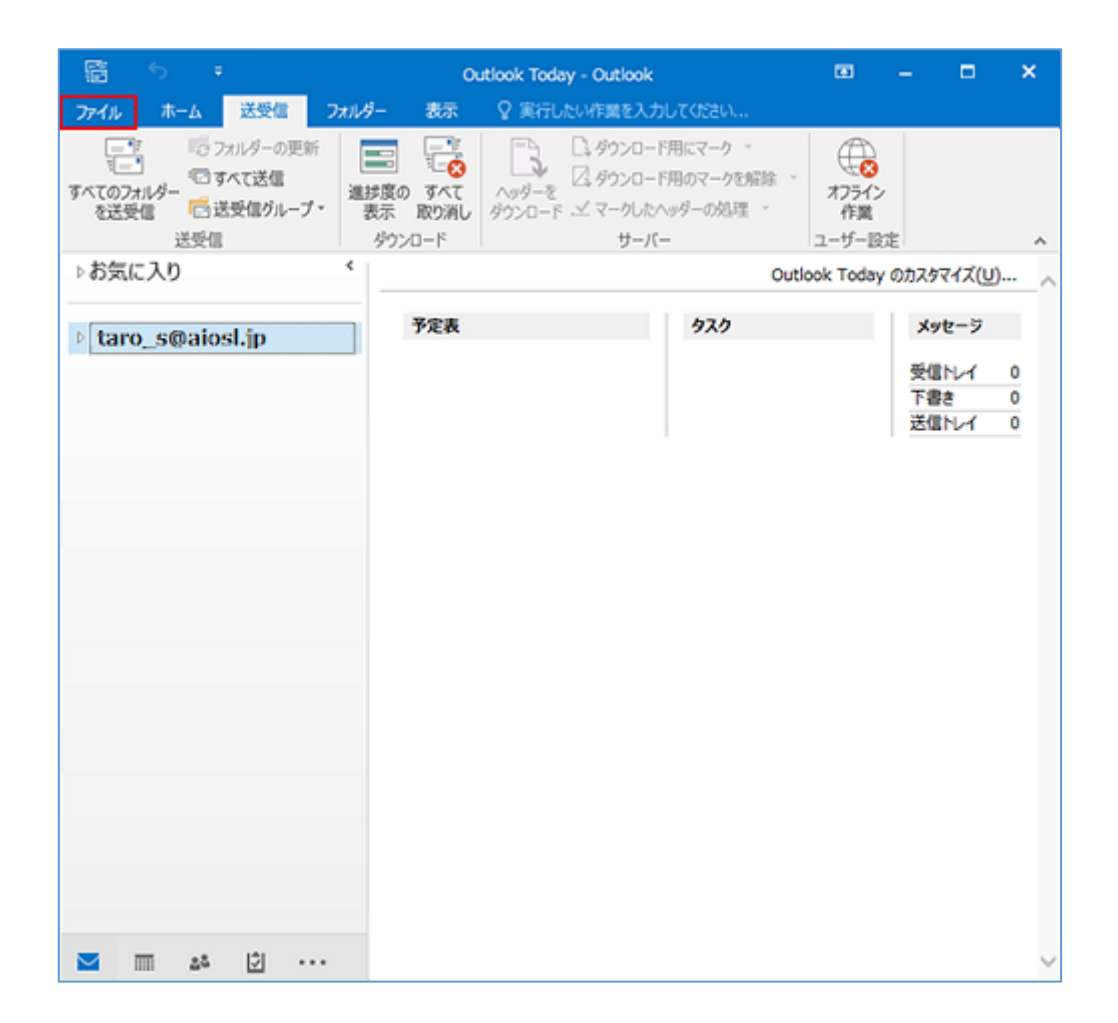

## ステップ②

#### 「アカウント設定」から「プロファイルの管理」を選択します

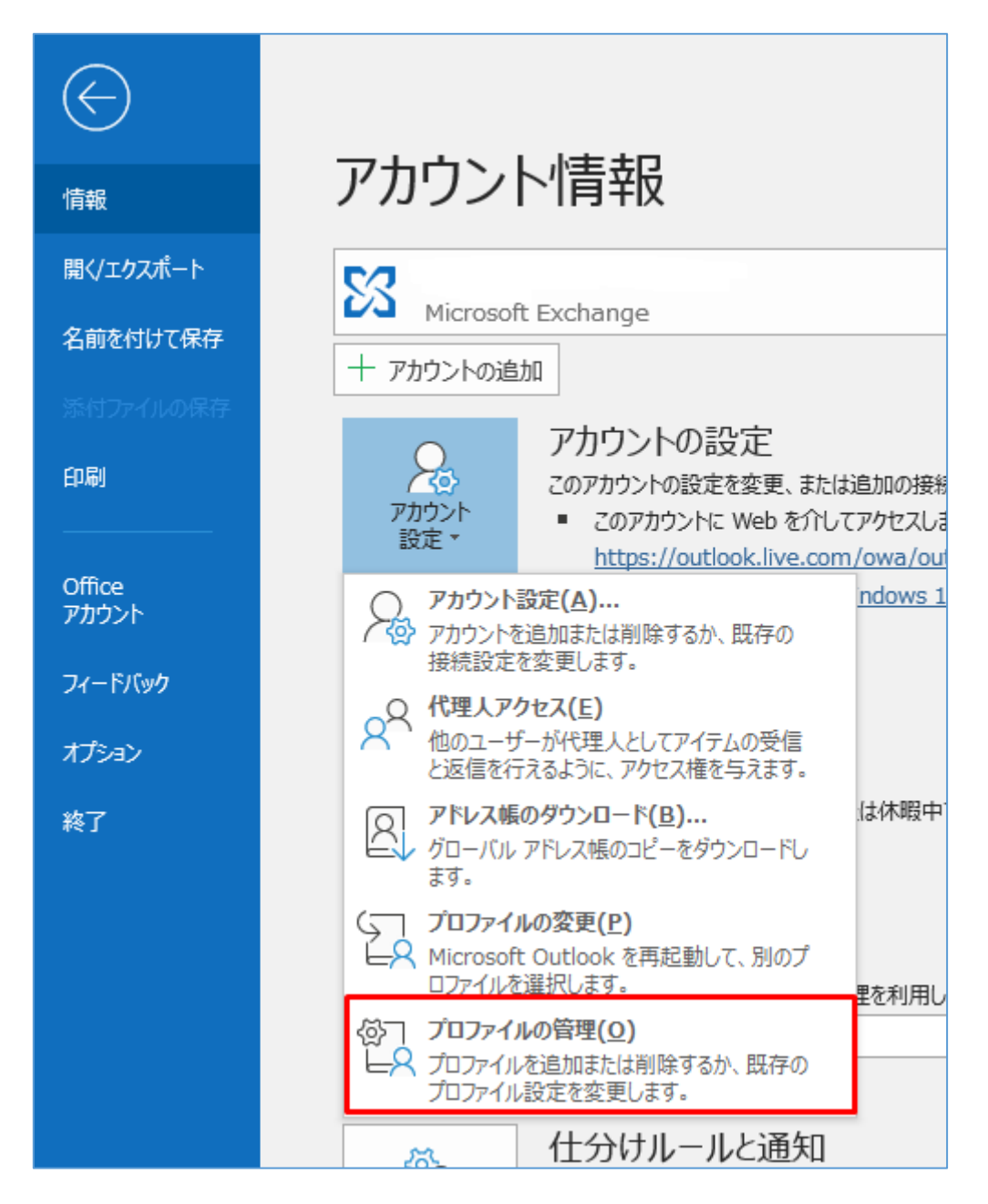

### 「ユーザーアカウント制御」が表示された場合

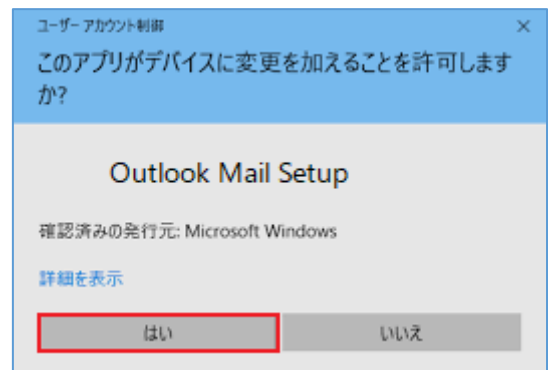

※「ユーザーアカウント制御」の画面が表示された場合は、「はい」を選択してください。

### 「プロファイルの管理」がない場合

#### コントロールパネルを表示し、「Mail (Microsoft Outlook 2016)」を選択します

※ 下の画像と画面が異なる場合は画面右上の「表示方法」を[大きいアイコン]へ変更してください。 ※「Outlook 2019」をご利用でも「Mail (Microsoft Outlook 2016)」と表示されている場合があります。

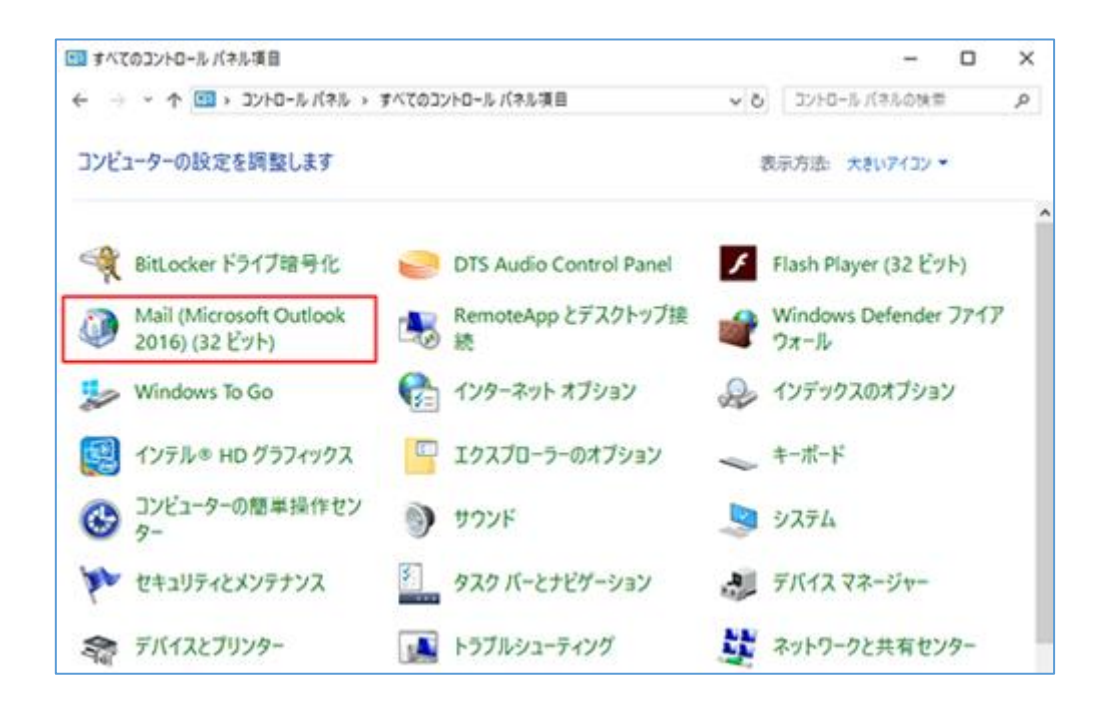

#### 「電子メールアカウント(E)...」を選択します

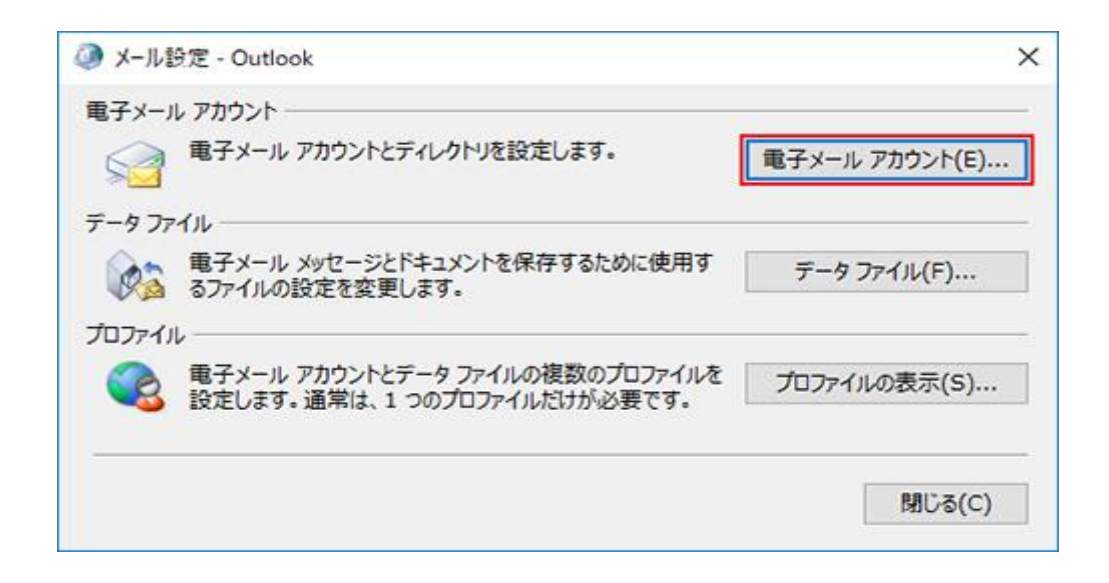

## ステップ④

### 「電子メール」タブを選択して、「変更 (A)...」を選択します

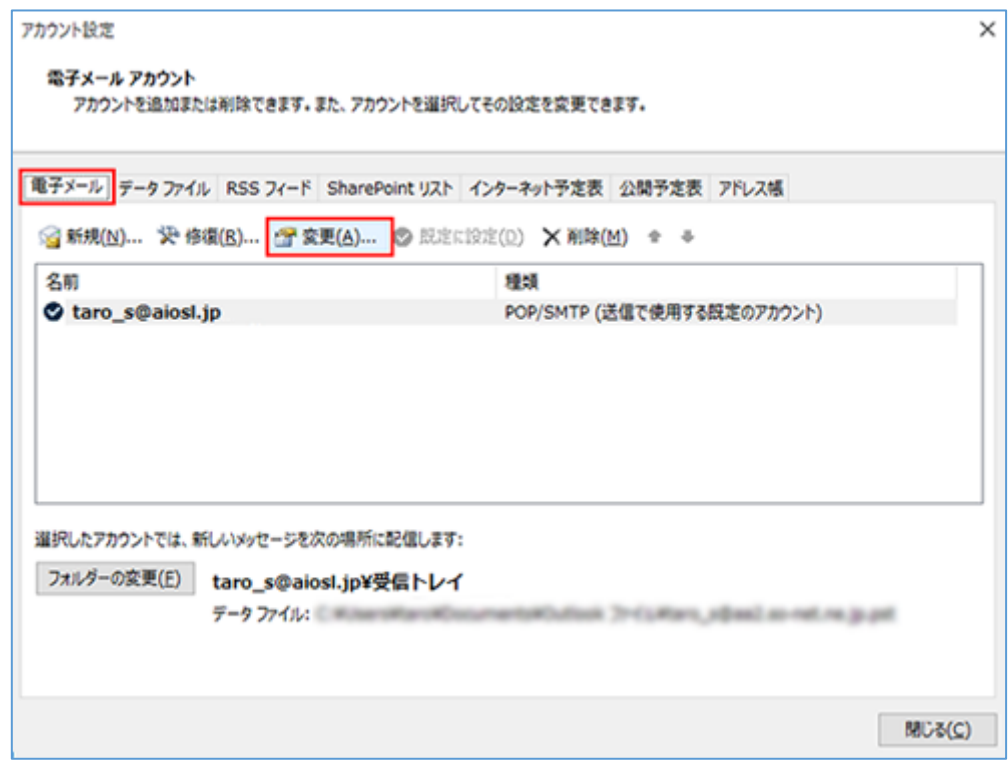

## ステップ⑤ 各項目が以下のように入力されているか確認し、「詳細設定(M)...」を選択します

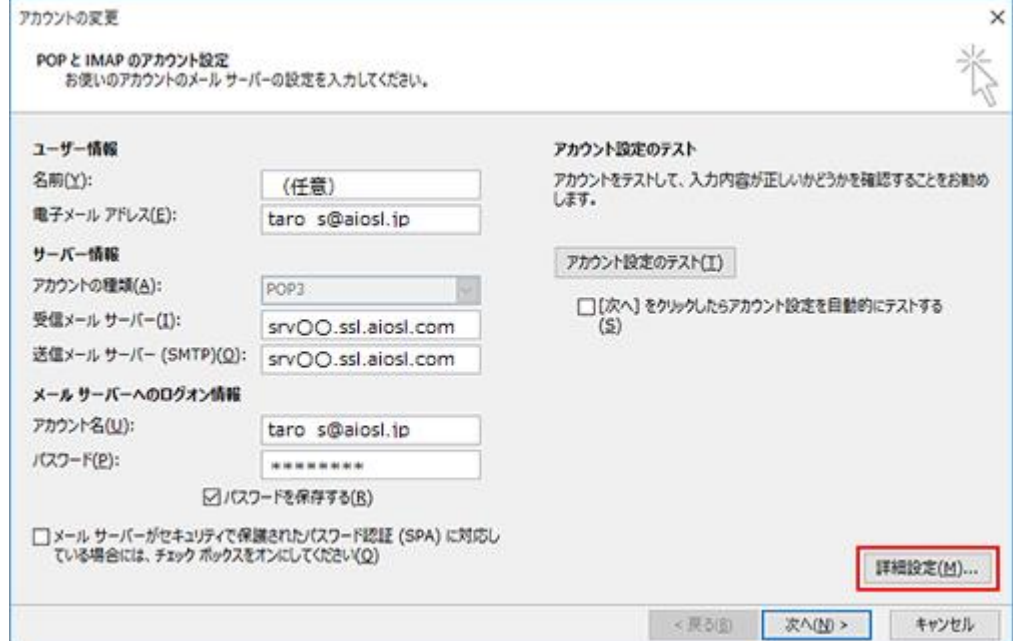

#### [ユーザー情報]

「名前(Y):」:任意の設定

「電子メールアドレス(E):」: [メールアドレス]例) taro\_s@aiosl.jp

#### [サーバー情報]

「アカウントの種類(A):」: 「POP3」(※IMAP で設定の場合は「IMAP」) 「受信メール サーバー(I):」: srv〇〇.ssl.aiosl.com 「送信メールサーバー(SMTP)(0): i: srv〇〇.ssl.aiosl.com ※ ○○部分(数字)はお客様によって異なります。ドメイン管理画面の【FTP/Mail サーバー名】で確認出来ます。

#### [メールサーバーへのログオン情報]

「アカウント名(U):」:[メールアドレス]例) taro\_s@aiosl.jp

「パスワード(P):」:メールパスワード

「メールサーバーがセキュリティで保護されたパスワード認証(SPA) に対応している場合には、 チェックボックスをオンにしてください(Q)」: チェック不要

#### 「アカウント設定のテスト]

「[次へ] を選択したらアカウント設定を自動的にテストする(S)」:チェック不要

#### 確認しましたら、「詳細設定(M)...」を選択します。

## ステップ⑥

#### 「全般」タブを選択し、以下のように設定されているか確認します

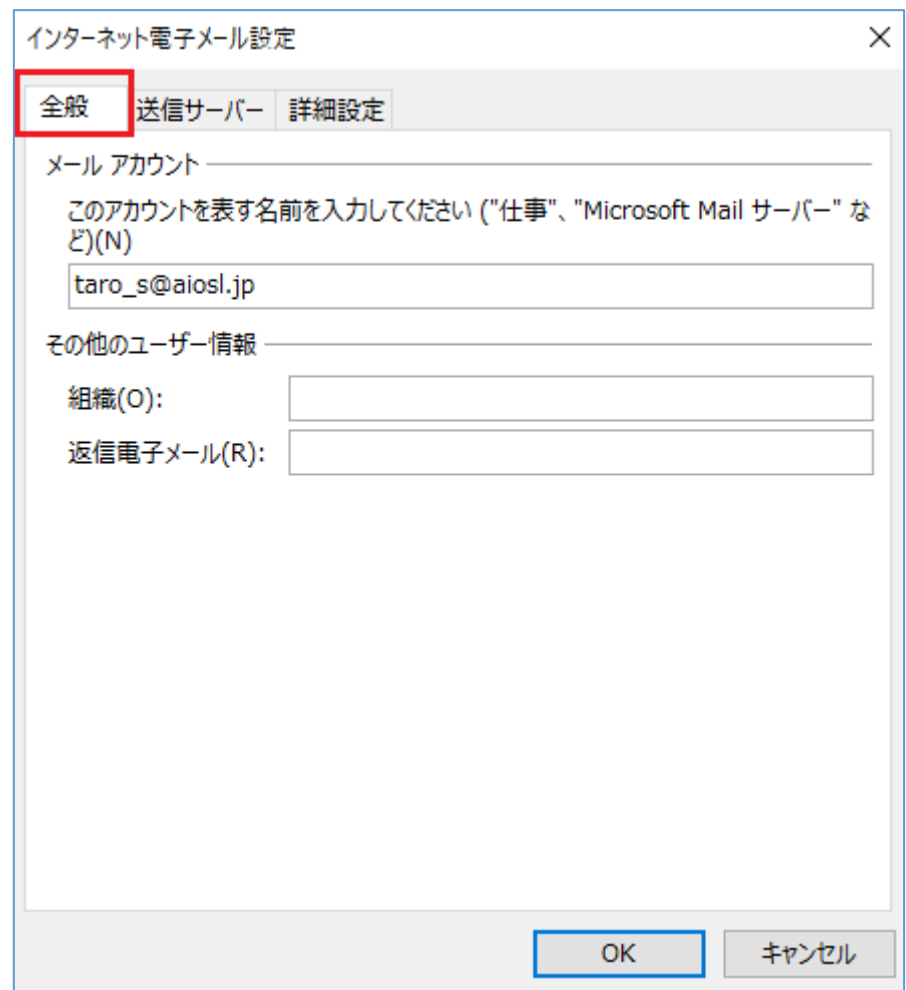

#### 「メールアカウント」

「このアカウントを表す名前を入力してください」: メールアドレス 例) taro\_s@aiosl.jp ※任意の設定です。メールソフト上で表示名として使用したい名称に設定可能です。

#### 「その他のユーザー情報」

「組織(O):」: 空欄 「返信電子メール(R):」: 空欄 ステップ⑦

「送信サーバー」タブを選択し、以下のように設定されているか確認します

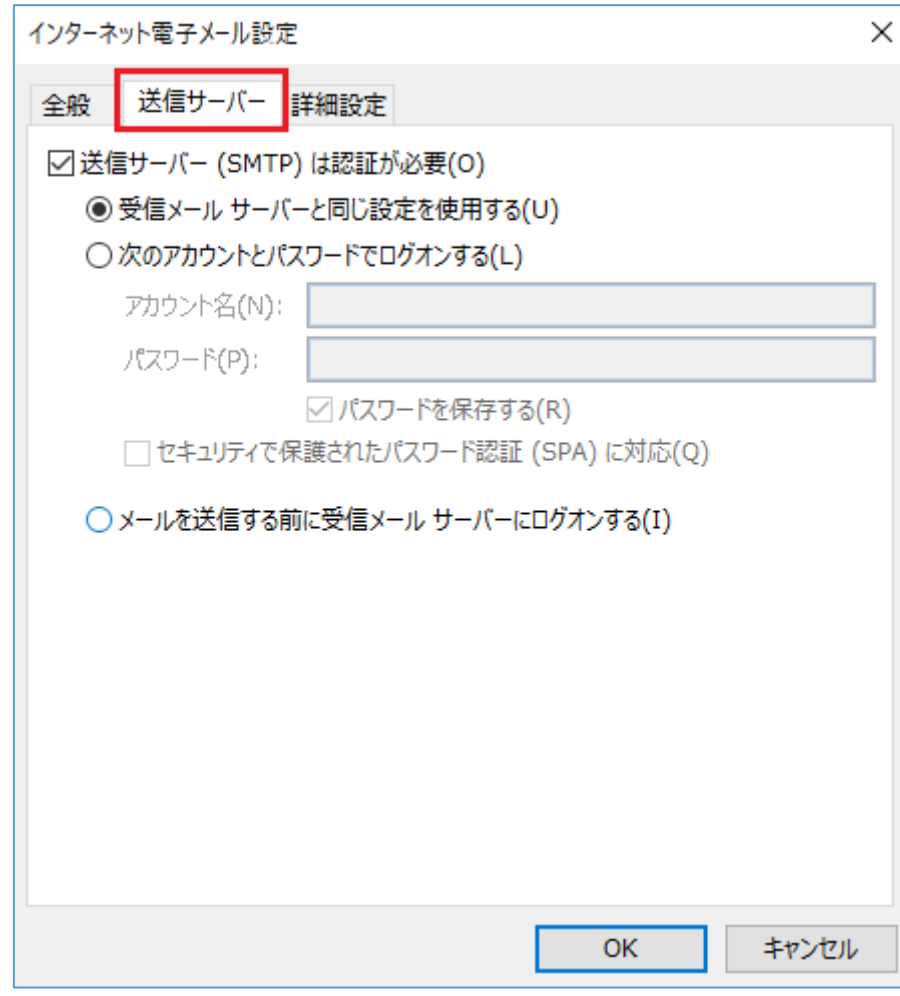

「送信サーバー (SMTP) は認証が必要(0)」: チェック

「受信メール サーバーと同じ設定を使用する(U)」: チェック

ステップ⑧

「詳細設定」タブを選択し、以下のように設定されているか確認し、「OK」を選択して画面を閉 じます

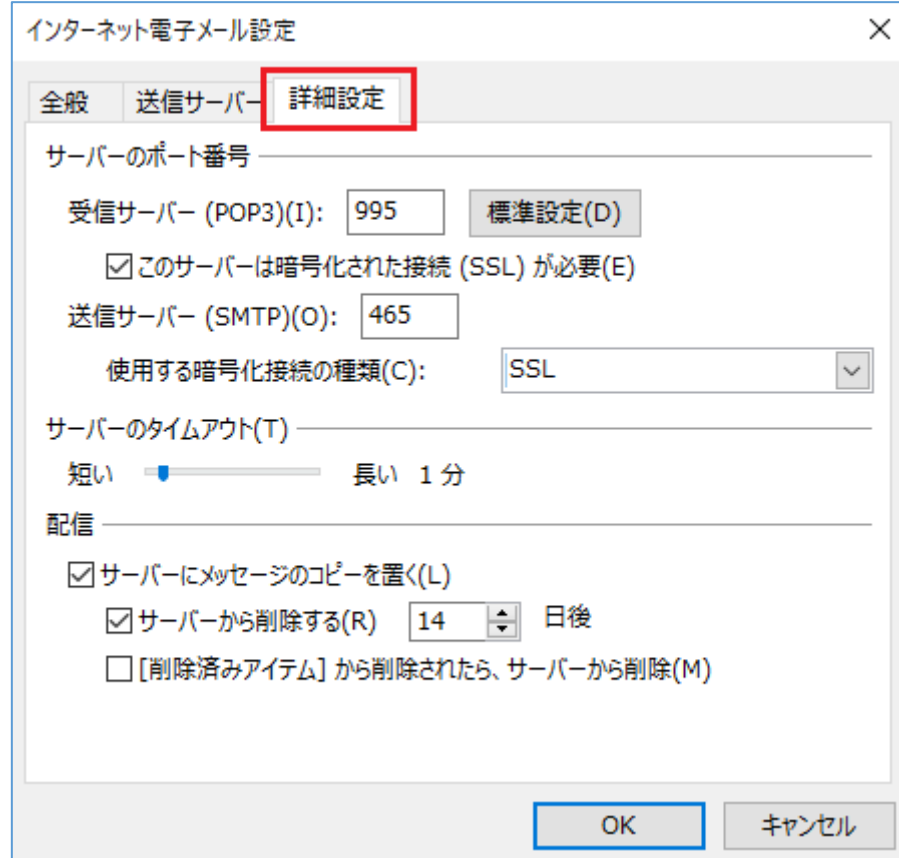

#### 「サーバーのポート番号」

「このサーバーは暗号化された接続 (SSL/TLS) が必要(E)」: チェック 「受信サーバー (POP3)(I):」: 995 (IMAP の場合は「993」) 「送信サーバー (SMTP) (0):」: 465 (または 587) 「使用する暗号化接続の種類(C):」: SSL/TLS (587の場合は、TLS or STARTTLS) ※バージョンによって、選択できる項目が異なる場合があります。上記いずれかを選択してください。

#### 「サーバーのタイムアウト(T)」

「短い一長い」: 任意の設定

#### 「配信」

「サーバーにメッセージのコピーを置く(L)」: チェック 「サーバーから削除する(R)」: 任意の設定 「[削除済みアイテム] から削除されたら、サーバーから削除(M)」: 任意の設定

## ステップ⑨ 「次へ(N) >」を選択します

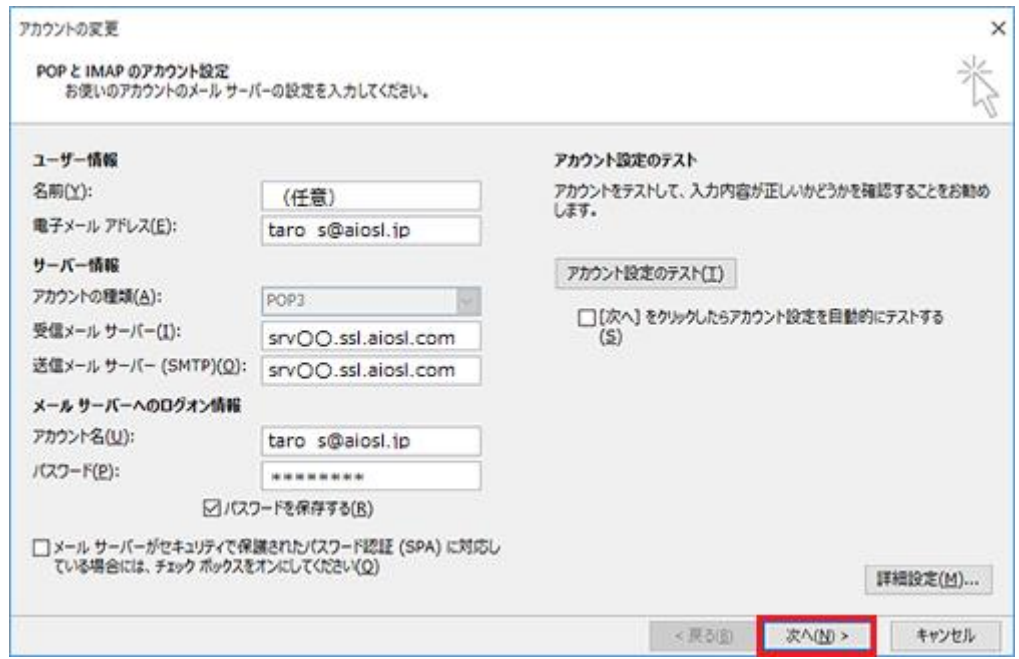

## ステップ⑩

### 「すべて完了しました」と表示されましたら、「完了」を選択します

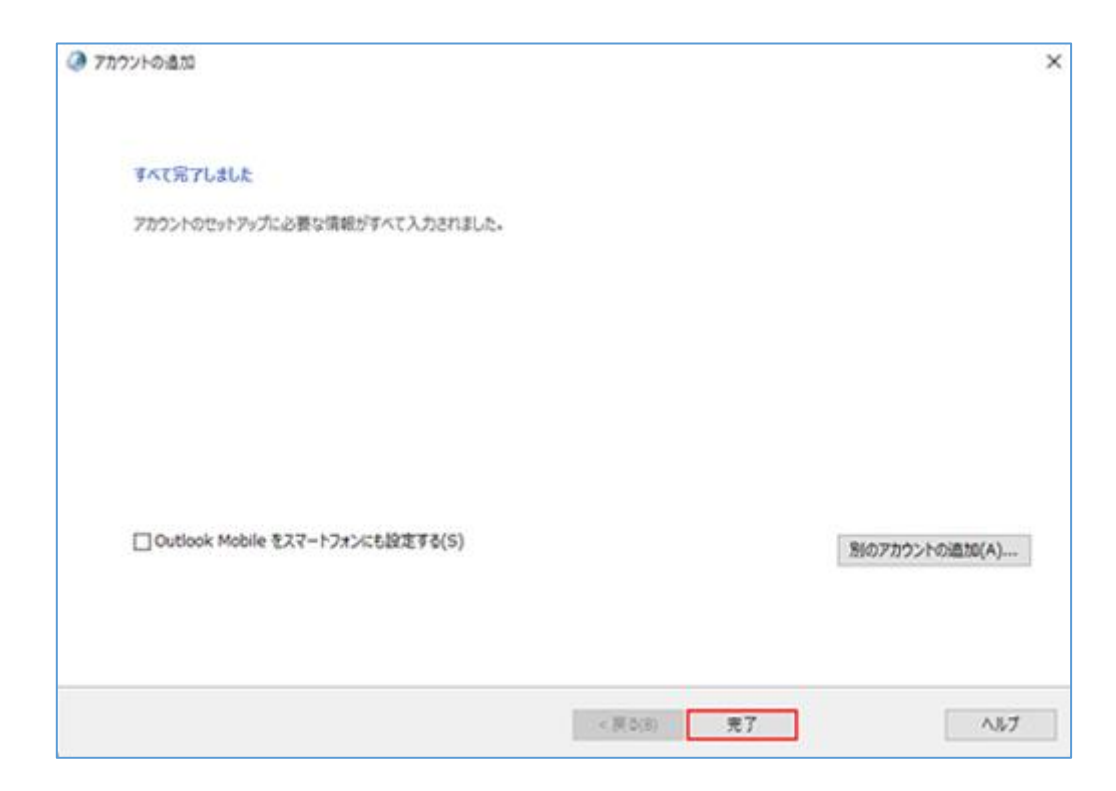

# ステップ⑪

## 「閉じる(C)」を選択します

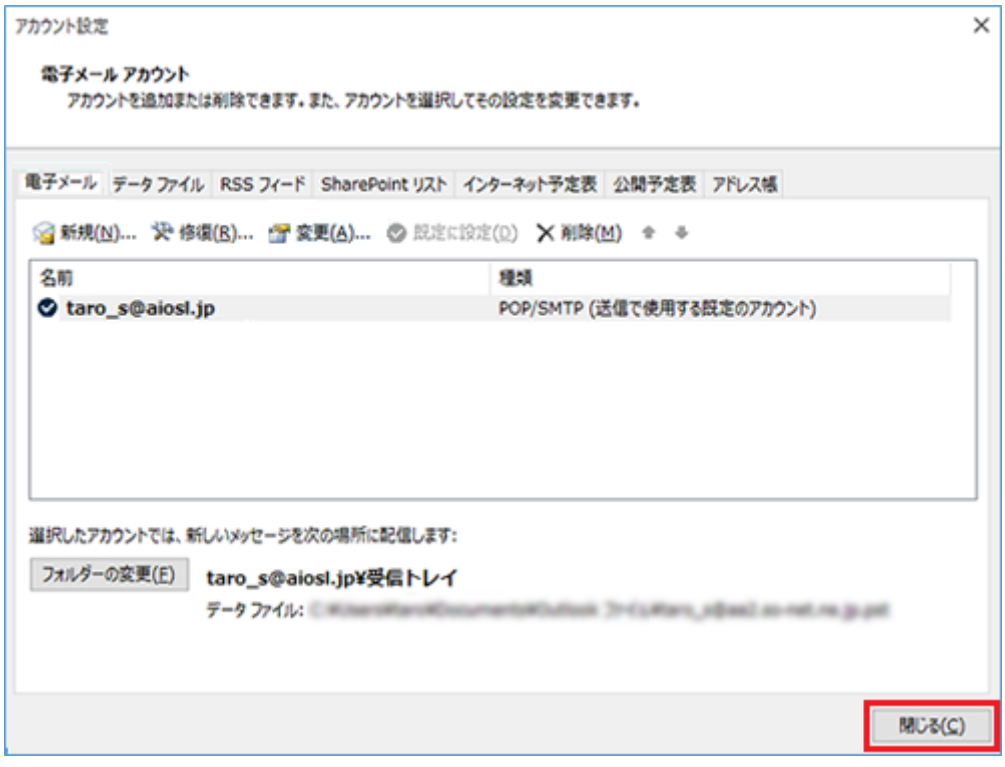

以上で、メールアカウントの設定確認は完了です。